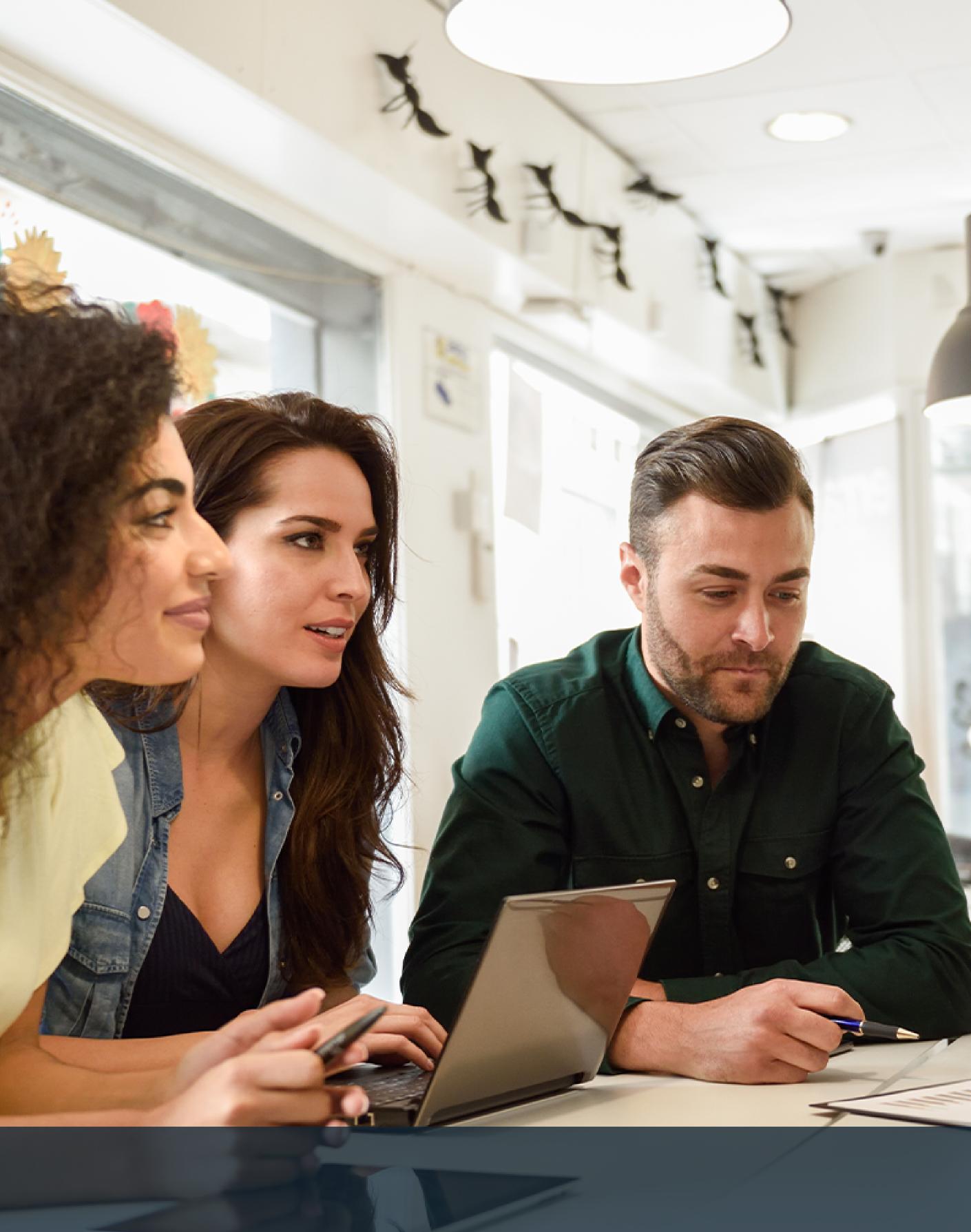

Using teachworks.

A Guide for Students

### Contents

- 1. Confirming Your Account
- 2. Updating/Resetting Your Password
- 3. Updating Your Details
- 4. Accessing Your Billing Information
- 5. Paying Invoices Online
- 6. Requesting Lessons
- 7. Using the Website Booking Plugin

### Introduction

If you're reading this, your Education Provider has decided to use Teachworks for their business. Teachworks provides teaching companies with business management software to streamline scheduling, improve communication and make payments easier.

This short guide will provide you with all the information you need to make the most of your Teachworks user account. The guide was created specifically for **Independent Students** (in other words students that pay their own invoices).

Before diving in, it's important to understand that Teachworks offers many customizable options (such as additional add-ons and integrations). For this reason, you may not have access to everything covered in this guide.

When in doubt, check with your Education Provider to find out which features they've enabled. If you have any additional questions, please reach out directly to your Education Provider for more information.

## Confirming Your Account

If your Education Provider has enabled a user account for you, you will receive an account confirmation email. The email will contain a link that you can click to confirm your account and set a password.

Each company has a unique login page and a link to the page is included in your email. If you plan to access the account often, you may want to bookmark it for easy access.

Not sure how to bookmark a page? Here's how: How to Bookmark a Website

### **Resending Confirmation Email**

If the link has expired, you can go to your Education Provider's login page and click the "Didn't receive confirmation instructions?" link to fire off a new confirmation email.

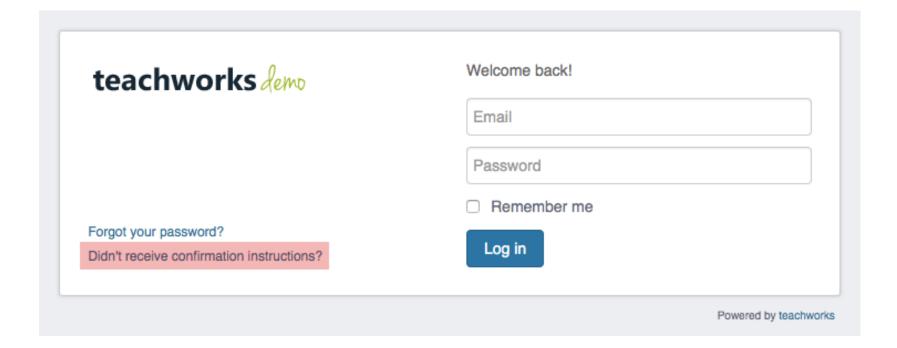

# Resetting/Recovering Your Password

You can update your password from your Teachworks account by going to Account > Update Password (top right).

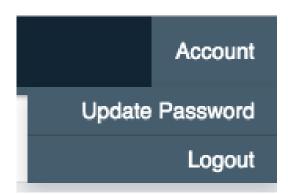

If you don't remember your password, you can go to your Education Provider's login page and click the "Forgot your password?" link. Clicking the link will prompt you to enter your email address, and if a matching account is found you will receive an email with further instructions.

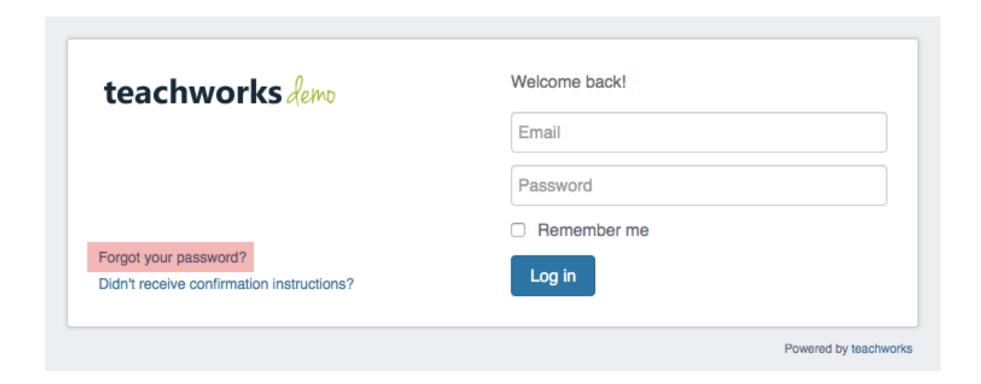

## **Updating Your Profile**

Once you've logged into your account, you can go to the "Profile" tab and click the "Edit" link to update your details. If your Education Provider has granted you permission to update your details, you'll be able to update the following fields:

- First & Last Name
- Email Address
- Additional Email Address
- Contact Numbers
- Address
- Notification Preferences

**Note:** If you're not able to update your details, you will need to contact your education provider with the required changes.

## **Accessing Your Billing Details**

#### **Transactions**

You can access your invoices, payments, credit notes, and refunds by going to Billing > Transactions.

For more detail, click the name of a record to see the full invoice, payment, credit note or refund.

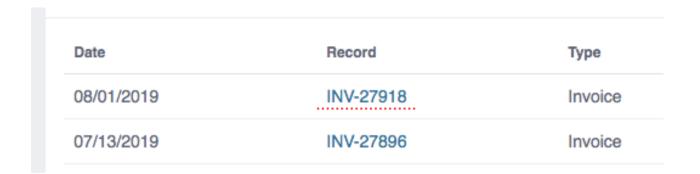

### **Packages**

If you've purchased packages, you can go to Billing > Packages to view your package balances. This page will show you how many lessons have been purchased, scheduled or used and will also indicate any overages in red.

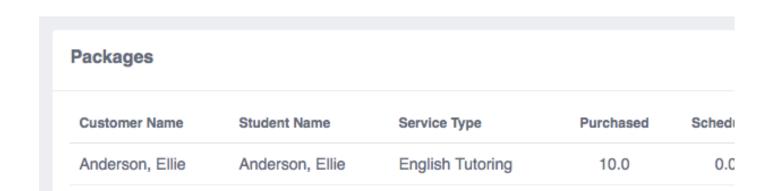

**Note:** The pages above can be set to "hidden", so if you can't access them you'll need to contact your Education Provider with any billing related questions you may have.

## Paying Invoices Online

If your Education Provider uses our Stripe Integration for processing online payments, you'll be able to add credit card details to your profile to easily pay your invoices right from your Teachworks account.

### **Adding/Editing Credit Cards**

- 1. Login to Teachworks
- 2.Go to Billing > Credit Cards
- 3. Click on "Add Card" or edit the card that's saved on your account

### **Paying Invoices**

- 1. Go to Billing > Transactions
- 2. Click on the invoice you would like to pay by clicking the invoice number
- 3. Click the "Pay Online" button

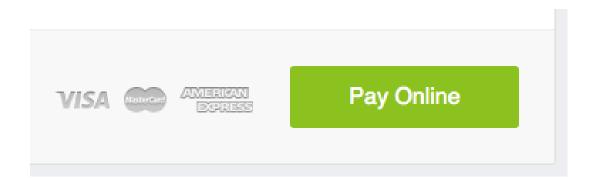

- 4. Submit your card details or select a saved card
- 5. Click the "Pay" button

### Requesting Lessons

You can request lessons directly from the calendar by clicking on a time slot, or you can go to Calendar > Request Lesson.

To avoid disappointment, you may want to check teacher availability before requesting a new lesson.

### **Checking Availability From the Calendar**

• In the sidebar, choose the relevant teacher under "Teacher Availability"

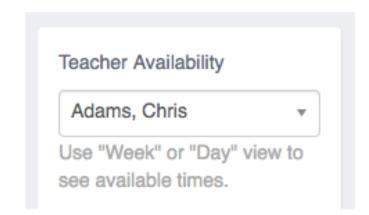

- Toggle to the "Week" or "Day" view.
- Unavailability will be greyed out and you can click on any available time slot to request a lesson.

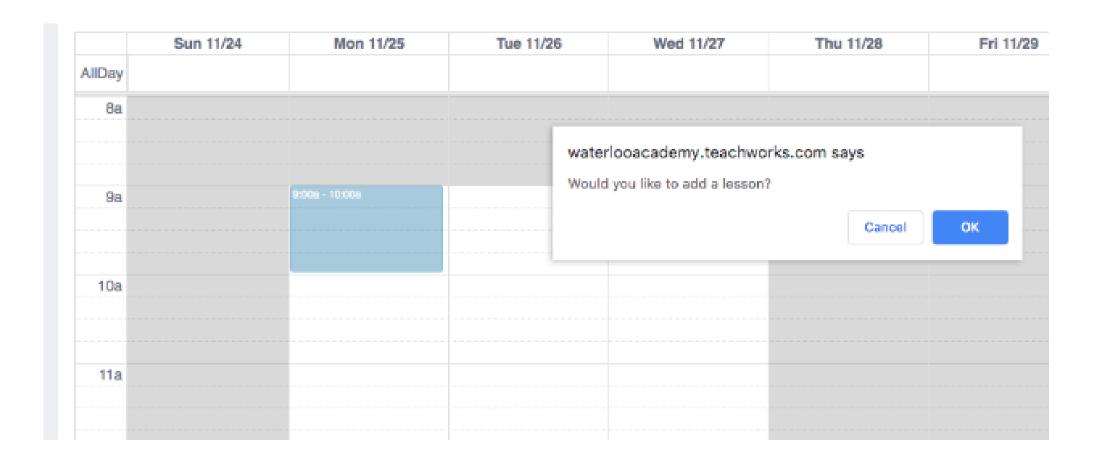

### Checking Availability From the "Request Lesson" Form

- Select the relevant teacher in the "Teacher" field
- Select your desired time slot
- Click the green "Check Conflicts" button

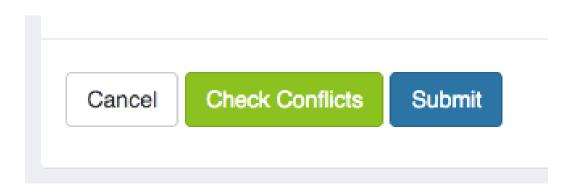

• Scheduling conflicts (if there are any) will pop-up on your screen.

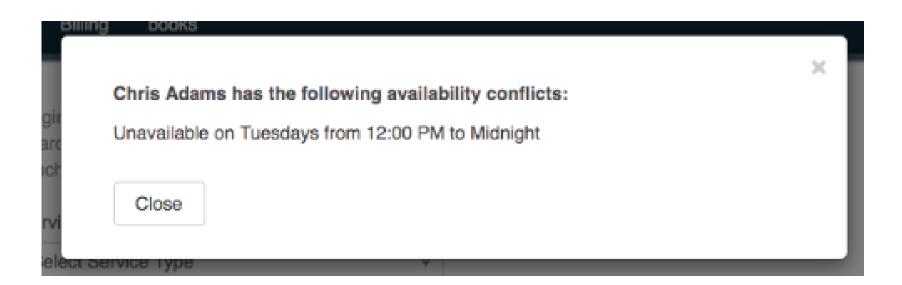

After you've submitted your request, you will receive an email from your Education Provider that will indicate whether the request was approved, modified or declined.

**Note:** This is an optional add-on, so it may not be available in your account.

# Using the Website Booking Plugin

If your Education Provider is using the Website Booking Plugin, you'll be able to book lessons, join open classes and enroll in courses directly from their website (available booking options will depend on your Education Provider's settings).

#### **Book a Lesson**

This option allows you to choose a booking option, teacher, and time slot (available time slots will vary based on teacher availability).

To speed up the booking process, you can click the "Login" link to login to your Teachworks account. Your information will be prefilled automatically.

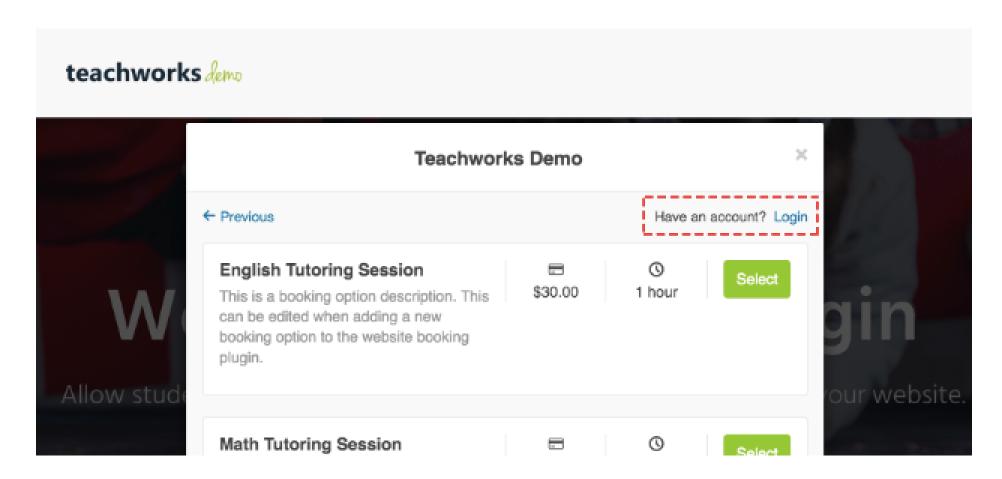

#### Join a Class/Course

This option will display a list of open lessons/courses your Education Provider has scheduled. You can click the "Join" or "Join All" button to enroll.

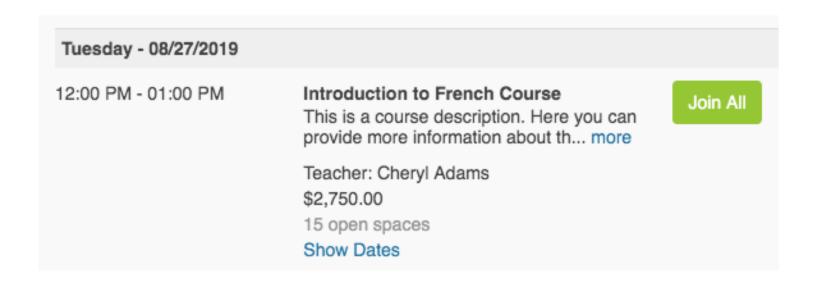

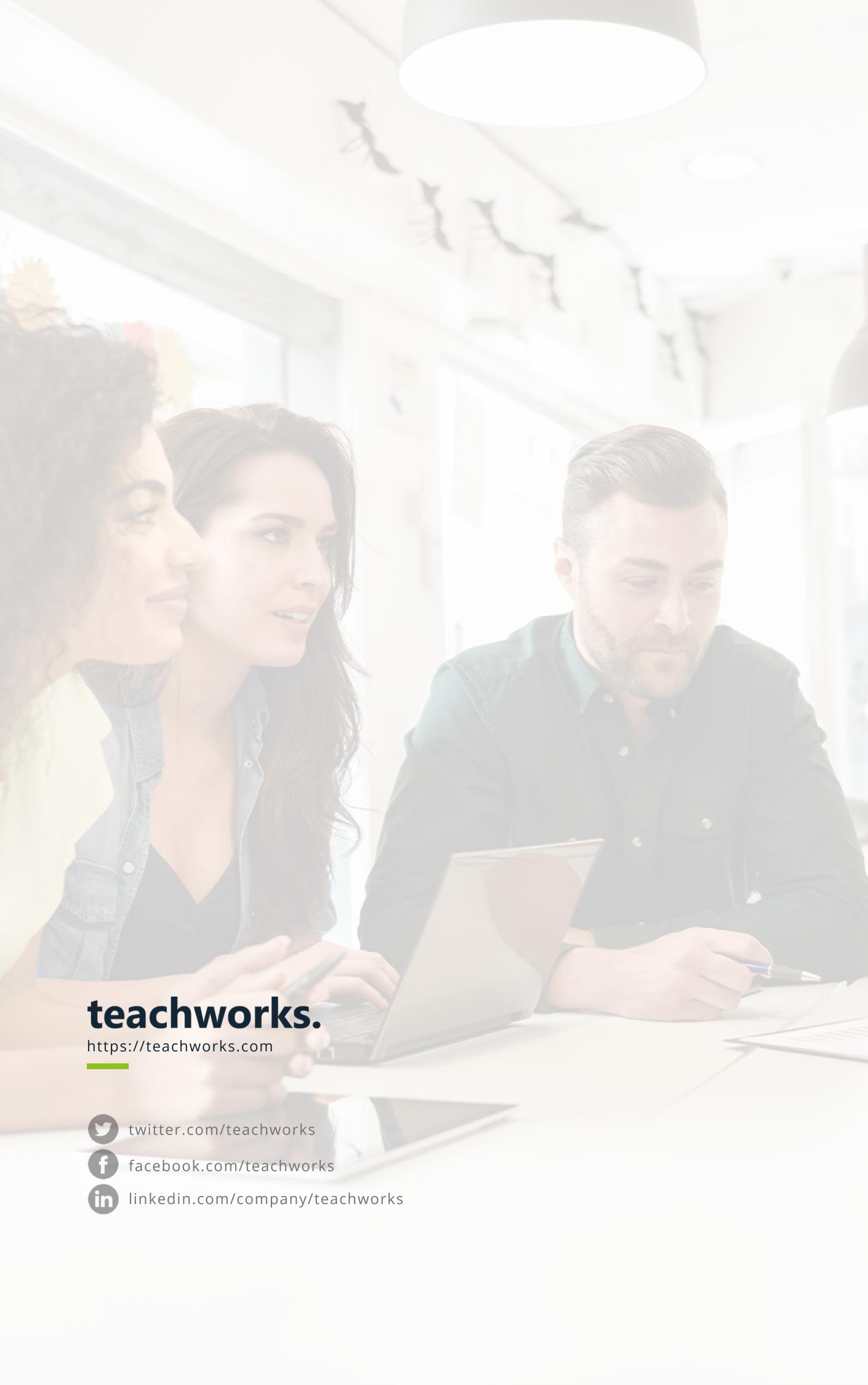